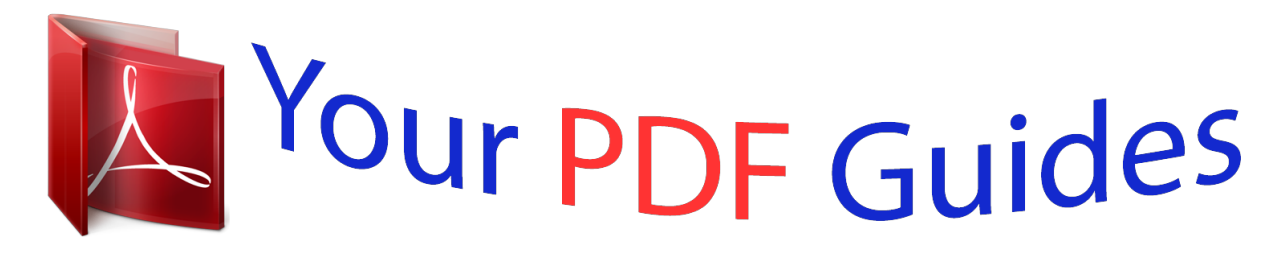

You can read the recommendations in the user guide, the technical guide or the installation guide for BEHRINGER DCX2496. You'll find the answers to all your questions on the BEHRINGER DCX2496 in the user manual (information, specifications, safety advice, size, accessories, etc.). Detailed instructions for use are in the User's Guide.

> **User manual BEHRINGER DCX2496 User guide BEHRINGER DCX2496 Operating instructions BEHRINGER DCX2496 Instructions for use BEHRINGER DCX2496 Instruction manual BEHRINGER DCX2496**

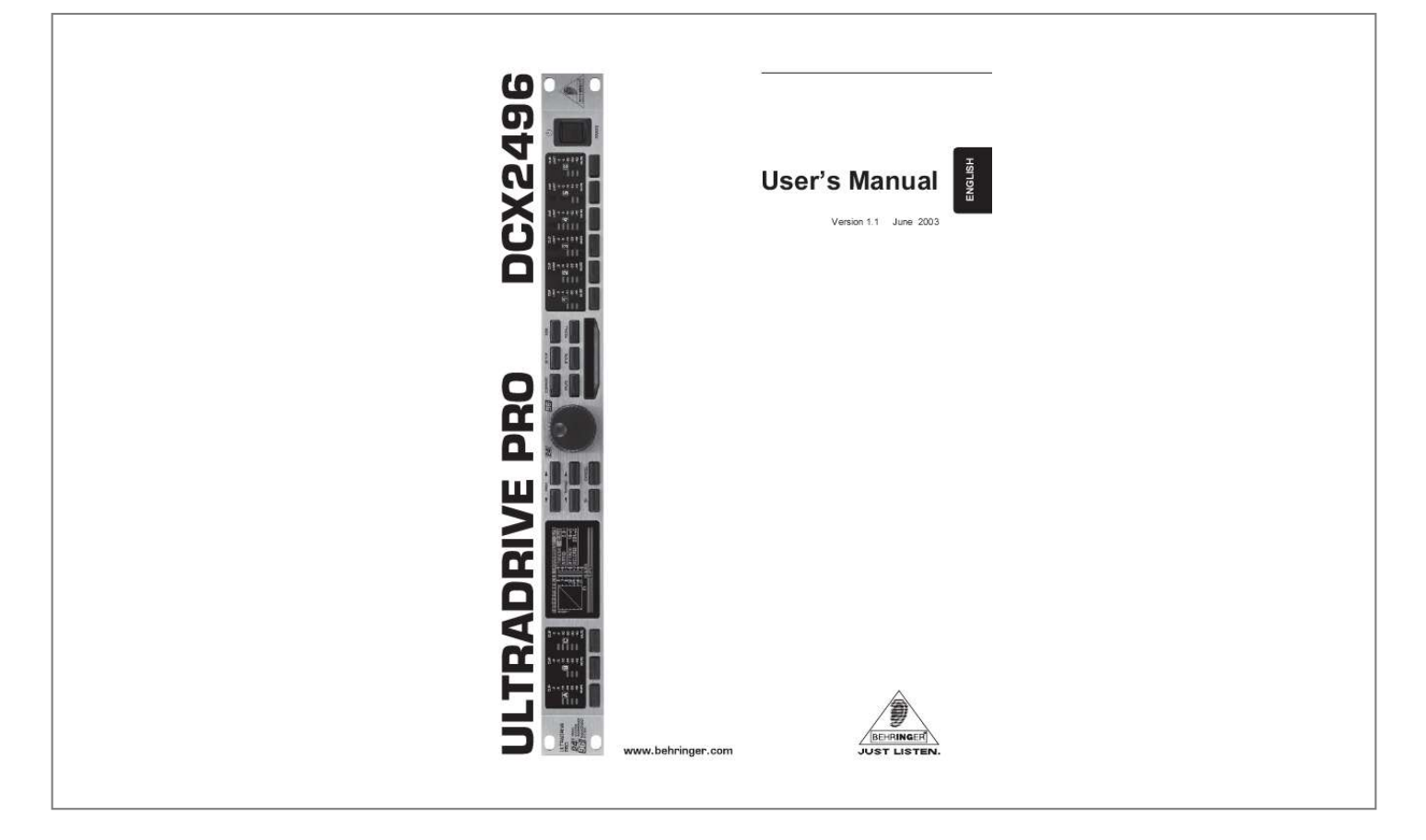

## *Manual abstract:*

*3) Heed all warnings. 4) Follow all instructions. @@@@5) Do not use this device near water. 6) Clean only with a dry cloth. 7) Do not block any ventilation openings. Install in accordance with the manufacturers instructions. @@9) Do not defeat the safety purpose of the polarized or grounding-type plug. A polarized plug has two blades with one wider than the other. A grounding type plug has two blades and a third grounding prong. The wide blade or the third prong are provided for your safety.*

*If the provided plug does not fit into your outlet, consult an electrician for replacement of the obsolete outlet. 10) Protect the power cord from being walked on or pinched particularly at plugs, extension cords, and the point at which they exit the unit. 11) Only use attachments/accessories specified by the manufacturer. 12) Use only with the cart, stand, tripod, bracket, or table specified by the manufacturer, or sold with the device. When a cart is used, use caution when moving the cart/device combination to avoid injury from stumbling over it.*

*WARNING: To reduce the risk of fire or electric shock, do not expose this appliance to rain and moisture. This symbol, wherever it appears, alerts you to the presence of uninsulated dangerous voltage inside the enclosurevoltage that may be sufficient to constitute a risk of shock. This symbol, wherever it appears, alerts you to important operating and maintenance instructions in the accompanying literature. Please read the manual. 13) Unplug this device during lightning storms or when not used for long periods of time.*

*14) Refer all servicing to qualified service personnel. Servicing is required when the unit has been damaged in any way, such as power supply cord or plug is damaged, liquid has been spilled or objects have fallen into the device, the unit has been exposed to rain or moisture, does not operate normally, or has been dropped. 2 ULTRADRIVE PRO ULTRADRIVE PRO DCX2496 Ultra High-Precision Digital 24-Bit/96 kHz Loudspeaker Management System s 3 analog*

*inputs (one suitable as a digital stereo AES/EBU input) and 6 analog outputs for maximum flexibility s High-end AKM® 24-Bit/96 kHz A/D and D/A converters for ultimate signal integrity and wide dynamic range (112 dB) s Integrated sample rate converter for easy connection of external digital signals with sampling rates from 32 to 96 kHz s Precise dynamic EQs for level-dependent equalization and extremely musical parametric EQs, selectable for all inputs and outputs s Several types of EQs (LP/BP/HP) for each input and output s Zero-attack limiters on all output channels for optimal signal protection s Four different mono and stereo output operating modes s Individual crossover filter types (Butterworth, Bessel and Linkwitz-Riley) with selectable roll-off characteristics from 6 to 48 dB/octave s Adjustable delays for all inputs and outputs allow manual or automatic correction for room temperature, phase and arrival time differences s Additional sum signal easily derived from the A/B/C inputs s Future-proof ULTRADRIVE PRO software enables single or multi remote control via PC through RS-232 and RS-485 interfaces (www.behringer.com) s Link option via RS-485 network interface enables cascading of several ULTRADRIVE PROs s 60 user-defined internal presets storable via PC software or on a PCMCIA card s Open architecture assures easy software updates s*

*Ultra low-noise 4580 operational amplifiers for outstanding audio performance s Servo-balanced, gold-plated XLR connectors for all inputs and outputs s High-quality components and exceptionally rugged construction for long life and durability s Internal switch-mode power supply for maximum flexibility (100 - 240 V~), noise-free audio, superior transient response plus lowest possible power consumption s Designed in Germany. Manufactured under ISO9000 certified management system DCX2496 3 ULTRADRIVE PRO DCX2496 4 BLOCK DIAGRAM ULTRADRIVE PRO DCX2496 MENU STRUCTURE 5*

*ULTRADRIVE PRO DCX2496 FOREWORD Dear Customer, welcome to the team of ULTRADRIVE PRO users and thank you very much for expressing your confidence in us by purchasing the DCX2496. Writing this foreword for you gives me great pleasure, because it represents the culmination of many months of hard work delivered by our engineering team to achieve a very ambitious goal: to offer you a high-quality device whose flexibility makes it suitable for use in studios, live and in the sound reinforcement rental market. The task of designing our new ULTRADRIVE PRO DCX2496 certainly meant a great deal of responsibility which we assumed by focusing on you, the discerning user and musician. Meeting your expectations also meant a lot of work and night shifts. But it was fun, too.*

*Developing a product usually brings a lot of people together, and what a great feeling it is when all who participated in such a project can be proud of what theyve achieved. It is our philosophy to share our enjoyment with you, because you are the most important member of the BEHRINGER team. With your highly competent suggestions for new products youve made a significant contribution to shaping our company and making it successful. In return, we guarantee you uncompromising quality as well as excellent technical and audio properties at an extremely reasonable price. All of this will enable you to give free rein to your creativity without being hampered by budget constraints. We are often asked how we manage to produce such high-quality devices at such unbelievably low prices. The answer is quite simple: its you, our customers! Many satisfied customers mean large sales volumes enabling us to get better purchasing terms for components, etc. Isnt it only fair to pass this benefit on to you? Because we know that your success is our success too! I would like to thank all of you who have made the ULTRADRIVE PRO possible. You have all made your own personal contributions, from the developers to the many other employees at this company, and to you, the BEHRINGER user. TABLE OF CONTENTS 1.*

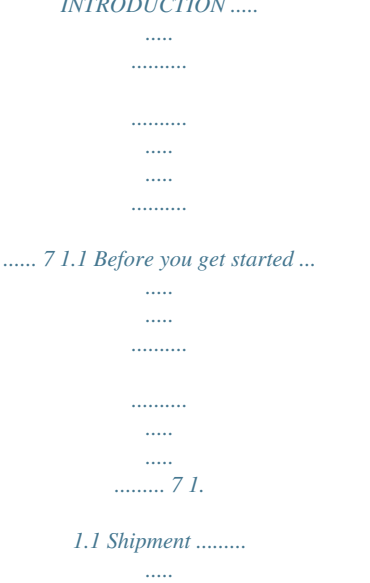

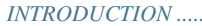

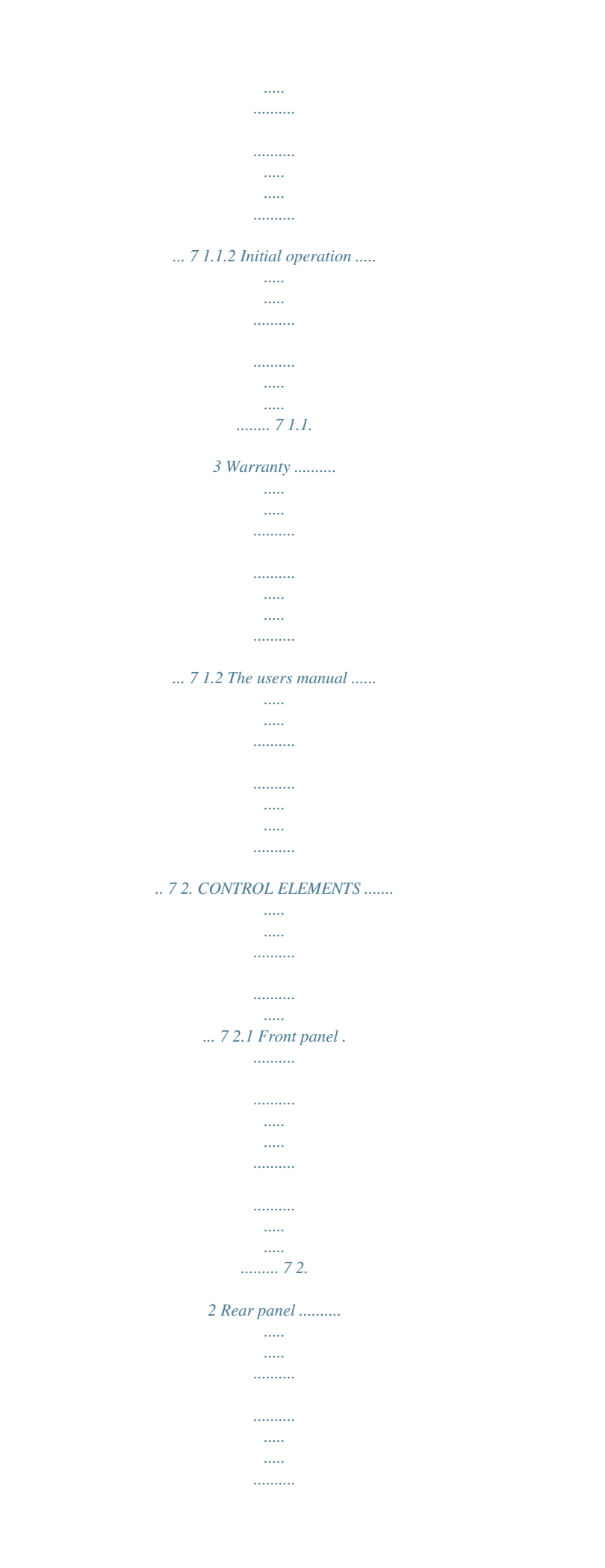

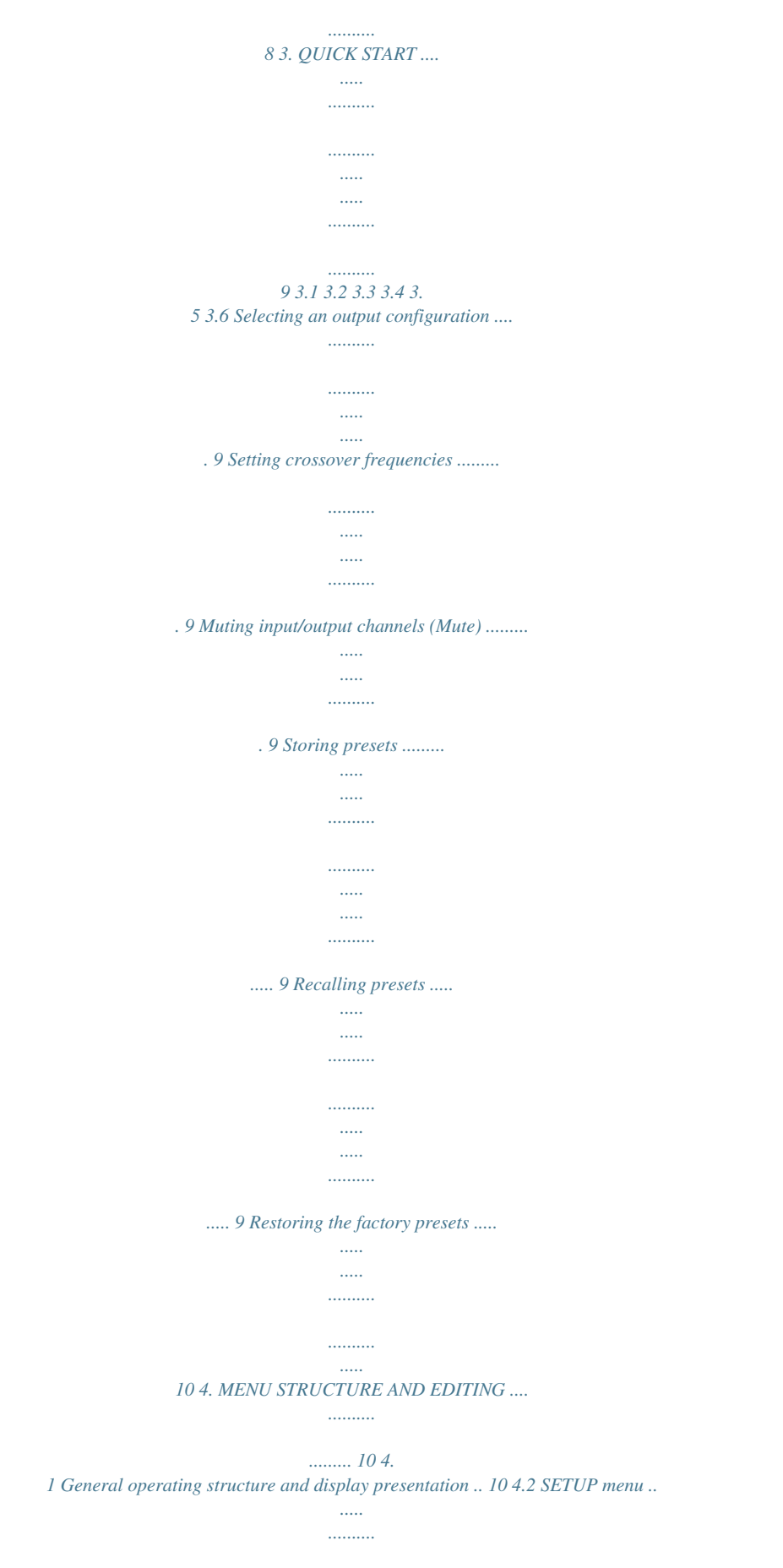

*..........*

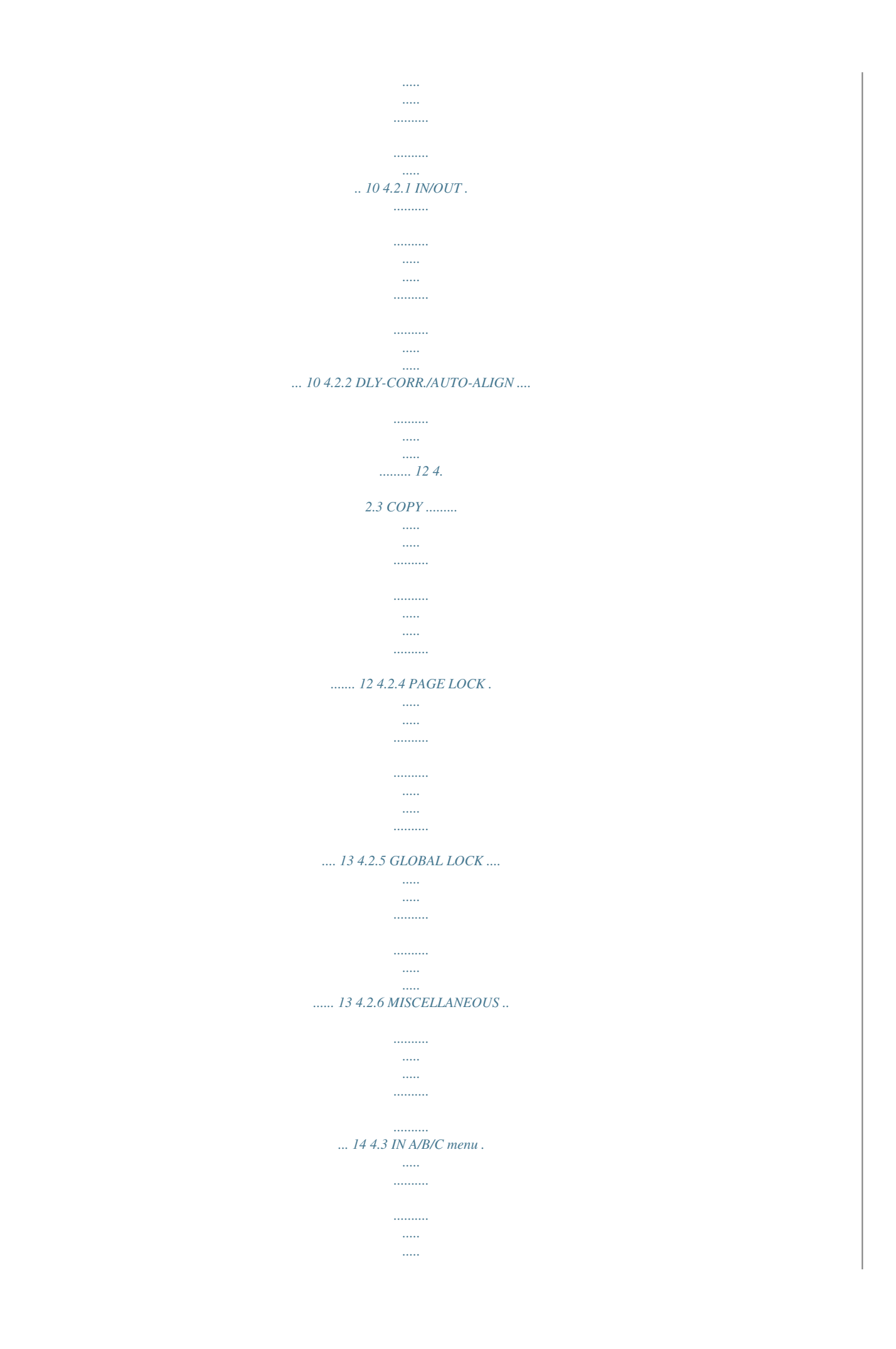

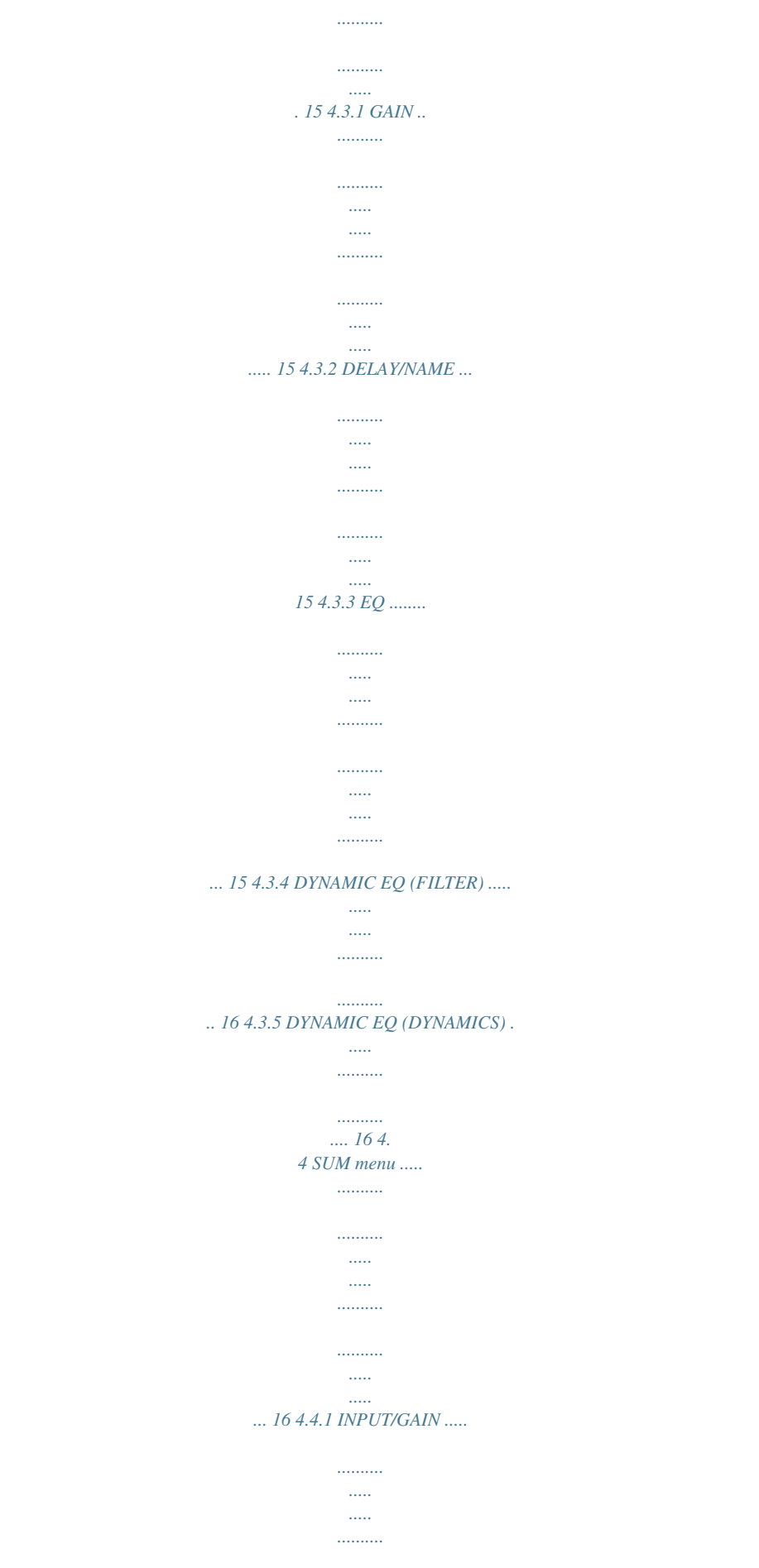

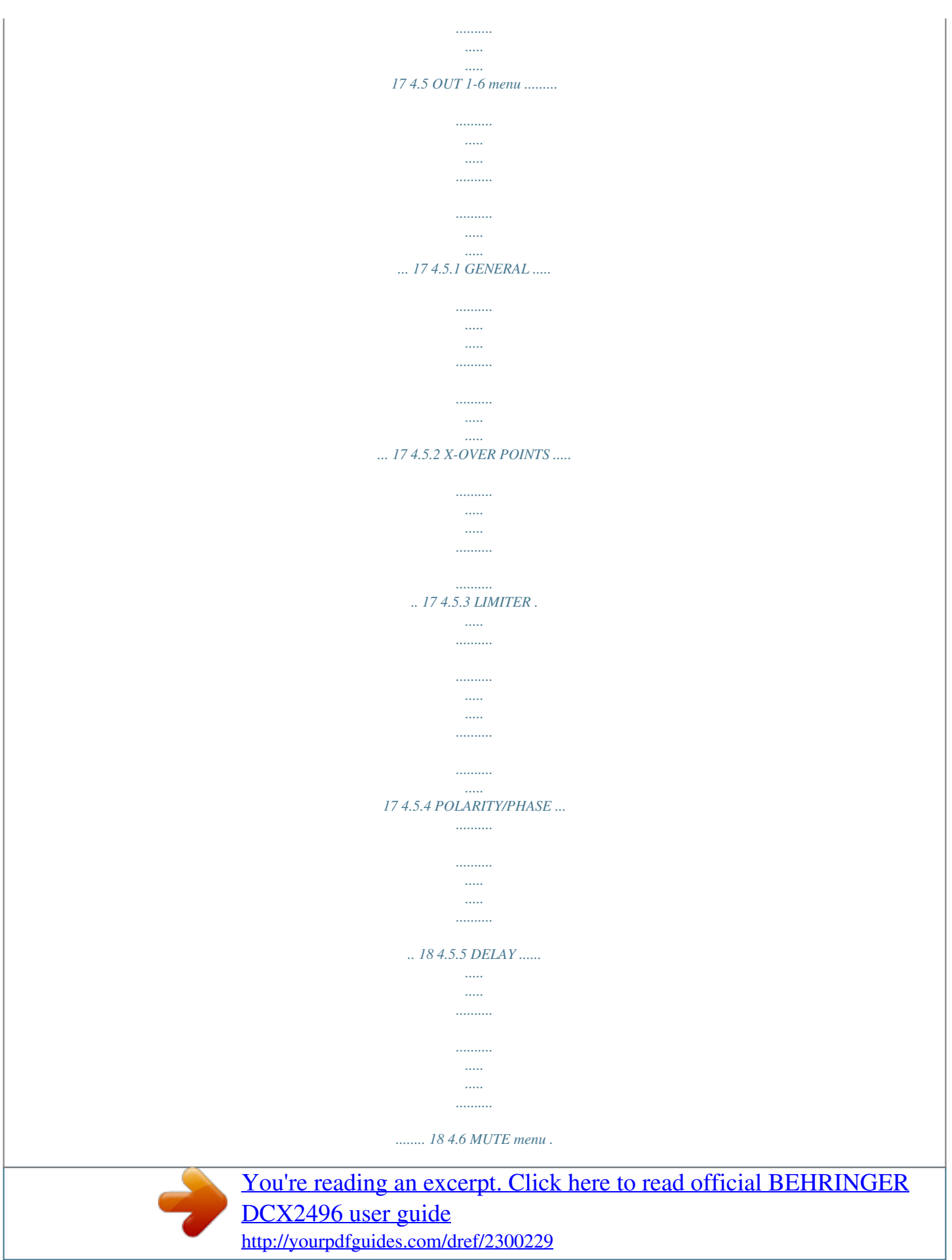

![](_page_7_Picture_1.jpeg)

![](_page_8_Figure_0.jpeg)

![](_page_9_Figure_0.jpeg)

*3: Mute ß Select Press the MUTE button to enter the MUTE menu. Here you can mute the inputs and outputs of the DCX2496. On this page you can mute or activate individual channels by pressing the channel buttons (IN A/B/C and OUT 1-6), or all inputs/outputs by pressing the PARAM and OK or CANCEL buttons. Thus, you can monitor each frequency band, either individually or together with a neighboring band, to allow perfect editing of the isolated frequency range. To quit the MUTE menu press MUTE a second time.*

*For more detailed information see chapter 4.6 MUTE menu. 3.3 Muting input/output channels (Mute) 3.1 Selecting an output configuration Fig. 3.1: Setup ß In/Out Press the SETUP button to call up the SETUP menu. On the first menu page, select an output configuration (OUT CONFIGURATION) to determine which outputs are used for which frequency ranges. One mono and three stereo configurations are available. The mono configuration allows you to split the input signal into six different frequency ranges. The stereo configurations allow a maximum of three different frequency ranges per stereo side. The abbreviations L, M and H stand for Low, Mid and High Speaker. For more information see chapter 4.2.1 IN/OUT.*

*3.4 Storing presets Fig.: 3.5: Store ß Internal/Card Use the STORE button to save your presets. In this menu you can store either in the internal memory (INT) or on a PC card (CARD). More information on the STORE function can be found in chapter 4.8 STORE menu. 3.2 Setting crossover frequencies 3.5 Recalling presets Fig.*

*3.2: Out ß X-Over Points In order to assign dedicated frequency bands to the output channels, you have to define the crossover frequencies (X-Over) for each of them. The crossover frequencies determine the upper and lower limits of a frequency band, which allows you to clearly separate the outputs from each other in terms of frequency. Press the corresponding OUT button (1-6) and select menu page 2/8 using the PAGE buttons. With the parameters FREQ and TYPE you can define the slope of the crossover frequency and also select a filter type.*

*When the parameter X-OVER ADJUST MODE is set to LINK, any changes to the crossover frequency will also shift the neighboring frequency ranges. For more information see chapter 4.5.2 X-OVER POINTS. Fig.*

*3.6: Recall ß Internal/Card Press the RECALL button to load presets from the internal memory or a memory card. Select either INT or CARD (PCMCIA memory card), then enter the preset you wish to recall. We included some typical presets, which you can use as a basis for your own applications.*

## [You're reading an excerpt. Click here to read official BEHRINGER](http://yourpdfguides.com/dref/2300229) [DCX2496 user guide](http://yourpdfguides.com/dref/2300229)

<http://yourpdfguides.com/dref/2300229>

 *For further information see chapter 4.7 RECALL menu. 3. QUICK START 9 ULTRADRIVE PRO DCX2496 3.6 Restoring the factory presets If you wish to restore the ULTRADRIVE PROs factory presets, press and hold both PAGE buttons on the front panel switching on the unit. The DCX2496 prompts you to confirm (OK) or CANCEL.*

*Press OK to erase the internal memory and restore the factory presets. + Please note that restoring the factory presets will irrevocably erase all edited presets. 4. MENU STRUCTURE AND EDITING This chapter describes all functions, operating steps and parameter pages in full detail. While working with your DCX2496, please keep the users manual on hand, and use it as a reference in case of problems. 4.1 General operating structure and display presentation When you switch on your ULTRADRIVE PRO DCX2496, the display shows a graphic with the current routing of the unit, i.e. how inputs and outputs are linked to each other. Use the buttons to the left of the output LED displays (SETUP, MUTE etc.*

*) to enter the various menus. Most of them include several pages, which you can select with the PAGE buttons. The PARAM button selects individual parameters from one page, the data wheel edits them. Confirm new settings with OK, or cancel your selection with CANCEL. This operating structure is the same for all menus so it will not be repeated in each section of the manual.*

*The menu name is shown at the top-left of the display. Next to this, and separated by an arrow, is the name of the current page (e.g. SETUP ß IN/OUT). The page number of the corresponding menu is shown on the right-hand side (e.*

*g. 1/6 = page 1 of 6). The bottom line also shows the menu name (e.g. SETUP). For buttons IN A-C and OUT 1-6 (below the input/output LED displays), the menus for the corresponding inputs/outputs are listed (IN A, OUT 3 etc.). In addition, the output display also indicates the name of the output (e.g. SUBWOOFER, RIGHT MID etc.*

*). Fig. 4.2: Output configuration 4.2 SETUP menu Use the SETUP menu to make basic adjustments necessary for the operation of your ULTRADRIVE PRO. Press the SETUP button to display the first page of this menu. Fig. 4.3: Setup ß In/Out With the OUT STEREO-LINK function you can determine whether processing with EQs, limiter, etc. is effective on the linked outputs, or whether the settings for each output can be made independently. When this function is enabled (ON), linking several outputs to each other, the display will show small connecting lines between the individual outputs. The*

*following link options (output configurations) are available: 4.2.1 IN/OUT Fig. 4. 1: Setup ß In/Out The parameter OUT CONFIGURATION selects the general operating mode; in MONO mode input A is the preset signal source for all outputs. In STEREO mode, three configurations are available. Please use inputs A and B in these modes. The display shows the OUT channels (L = LOW, M = MID and H = HIGH). The stereo 3-way configuration LMHLMH has input A routed to outputs 1, 2 and 3, and input B routed to outputs 4, 5 and 6. The stereo 3-way configuration LLMMHH routes input A to outputs 1, 3 and 5, and input B to outputs 2, 4 and 6. The 2-way configuration LHLHLH uses all three inputs; here, A can be routed to outputs 1 and 2, B to outputs 3 and 4, and C to outputs 5 and 6. This application is used for 3 x 2-way speaker systems*

*or triple bi-amping (see chapter 6.3). 1. MONO (no stereo links) Fig. 4.4: Output configuration MONO 10 4. MENU STRUCTURE AND EDITING ULTRADRIVE PRO DCX2496 2. L(1) M(2) H(3) L(4) M(5) H(6) Fig.*

*4.5: Output configuration LMHLMH Link: L(1) > L(4) / M(2) > M(5) / H(3) > H(6) 3. L(1) L(2) M(3) M(4) H(5) H(6) Fig. 4.6: Output configuration LLMMHH Link: L(1) > L(2) / M(3) > M(4) / H(5) > H(6) 4. L(1) H(2) L(3) H (4) L(5) H(6) Fig. 4.7: Output configuration LHLHLH Link: L(1) > L(3) > L(5) / H(2) > H(4) > H(6) Fig. 4.8: Setup ß In/Out When OUT STEREO LINK is enabled, the unit warns you that all settings for the linked outputs will be lost, because they will be overwritten with the values of the output to be selected.*

*Any further changes to the parameters of a specific output will be transferred directly to the linked output. However, any edits made to a LONG DELAY value (see chapters 4.2.2 and 4.5.*

*5) will not be transferred to the other output. This parameter can be adjusted specifically for each output. SHORT DELAY settings (see chapters 4.2.2 and 4. 5.5) will be transferred as long as OUT STEREO LINK is on. + In the MONO configuration, the OUT STEREO LINK function cannot be activated. Tab. 4.1: Survey of all OUT LINK configurations 4. MENU STRUCTURE AND EDITING 11 ULTRADRIVE PRO DCX2496 If, for example, a speaker is connected with incorrect polarity, AUTO ALIGN will detect andif POLARITIES is oncorrect this error automatically. Use the parameters SHORT DELAY, LONG DELAY and POLARITIES for the automatic correction of output signals. As soon as at least one parameter is set to YES, pressing OK will take you to another sub-menu. If not (all parameters set to NO), you will be warned that the process cannot be executed.*

*Fig. 4.9: Setup ß In/Out The inputs can also be linked using the parameter IN STEREO LINK. Thus, all settings of one input can be transferred to another input, or to all inputs. Fig. 4.12: Setup ß Dly-Corr./Auto-Align In the AUTO-ALIGN sub-menu you can mute or open all outputs. Be sure that at least two outputs are open (UNMUTE OUTPUTS TO ALIGN), otherwise no delay values can be calculated, and a warning message will be displayed. Fig.*

*4.10: Setup ß In/Out When this function is On, the display provides a warning note that shows both the new link to be activated and the name of the inputs that will be overwritten (black field). Use the data wheel to edit the link to be activated (black field). The values of input A will be transferred to the following inputs. Fig.*

*4.13: Setup ß Dly-Corr./Auto-Align Tab. 4.2: In Stereo Link When you edit a setting of any input, while a link is activated, all edits are directly transferred to the linked inputs.*

*In the case of the IN STEREO LINK function, this also includes the DELAY values (see chapter 4.3.2). Use the parameter IN A + B SOURCE to select the type of input signals: ANALOG or AES/EBU (digital: via input A only). If at least two or more outputs have been opened and OK has been pressed, the cursor will jump to ADJUST NOISE LEVEL and you can hear some test noise. Use the data wheel to adjust the test noise. The level will be read at the outputs. Press OK to trigger the measuring process. The DCX2496 calculates the runtime differences, phase shift and polarity. The OUTs are automatically adjusted to the optimum delay values calculated.*

*This process cannot be executed if the test noise level is too low. 4.2.2 DLY-CORR./AUTO-ALIGN Fig. 4.14: Setup ß Dly-Corr./Auto-Align Fig. 4.11: Setup ß Dly-Corr.*

*/Auto-Align As the speed of sound depends on the air temperature, the parameter DELAY CORRECTION on this SETUP page can be used to adjust the DCX2496 to the ambient temperature, ensuring proper delay characteristics at all times.*

 *The available value range is from -20°C to 50°C (-4°F to 122°F) and will be taken into account only as long as DELAY CORRECTION is ON. With the AUTO ALIGN function you can delay the output signal automatically by a certain amount, so as to eliminate phase cancellations caused by speaker alignment. For example, when the diaphragms of several speakers are not in the same phase it leads to cancellations due to arrival time differences. Identical signals are radiated from different positions, so that wave crests coincide with wave troughs.*

*If only one of these signals is delayed, this misalignment can be compensated. If the arival time differences are smaller, a short signal delay will be enough to eliminate them (SHORT DELAY). However, if the speaker cabinets are placed several meters away from each other, not only can phase cancellations occur but so can audible run-time differences. To remove these, youll have to use considerably higher delay values (LONG DELAY). The LONG DELAY calculation, however, works only with a minimum distance of four meters.*

*4.2.3 COPY Use the COPY function to copy parameter settings to other pages. For example, you can transfer the EQ or gain settings from one channel to another, which saves you a lot of time. Fig. 4.15: Setup ß Copy The parameter COPY MODE determines whether only single pages (PAGE) or the complete channel settings (WHOLE CHANNEL) will be copied. Select PAGE mode with the PARAM button and then select the source channel (SOURCE) plus the SOURCE PAGE to be transferred to another channel. If you select just one page, the channel to be overwritten (DESTINATION PAGE) will appear automatically under the parameter DESTINATION. Please enter the channel to which the data should be copied to (DESTINATION CHANNEL).*

*12 4. MENU STRUCTURE AND EDITING ULTRADRIVE PRO DCX2496 Both the source and destination CHANNEL can be selected using the data wheel or by pressing the corresponding channel button (IN A-C, OUT 1-6 and SUM). Fig. 4.20: Setup ß Page Lock To lock a parameter page you must activate the PAGE LOCK function (ON). The unit will prompt you to enter a password. Use the data wheel to enter a password with a maximum of 8 characters, and confirm your selection with OK. Fig. 4.16: Setup ß Copy Press OK or CANCEL to subsequently copy further pages in the same way.*

*+ + Only similar pages with identical parameters can be copied. If you select a SOURCE PAGE that is not available in the DESTINATION CHANNEL, the display will read NOT AVAILABLE under DESTINATION PAGE. CAUTION: Please make a note of your password. It is impossible to unlock parameter pages without the correct password! Fig. 4.*

*21: Setup ß Page Lock Now, the parameter SELECT PAGES is displayed, enabling you to select all the pages to be locked. Use the IN/OUT/SUM/ SETUP buttons to call up a menu, the data wheel to select the page of your choice and the OK button to activate the PAGE LOCK function. The data wheel also allows you to scroll through a list of all pages, from which you can select the ones you wish to lock. This is the only way to call up the ALL PAGES function that lets you lock all pages in one operation. To unlock all pages at once, select ALL PAGES and press CANCEL.*

*As before, the selected pages must be confirmed and locked with OK. Locked pages are displayed with a closed lock symbol. If a page is unlocked, the lock symbol is open. Use the CANCEL button to unlock a previously locked page. Fig. 4.17: Setup ß Copy If you set COPY MODE to WHOLE CHANNEL, you can copy the complete channel settings to another channel. Use SOURCE to select the channel to be copied (SOURCE-CHANNEL), then define the channel to be overwritten (DESTINATION). The process is the same as in PAGE mode. So-called cross copying (copying of different channels, for example output 1 to input A), allows the copying of only those pages that can be transferred 1:1 to another channel.*

*Any other pages will not be overwritten. Previously locked pages (see chapter 4.2.4) cannot be overwritten. A corresponding message is displayed. + The OK and CANCEL functions cannot be selected in the display with the cursor. They can only be activated with the corresponding buttons on the front panel. Use the CHECK function for an overview of all locked pages. The locked pages from the list now appearing can be selected with the data wheel. This function is located at the bottom right of the display and must be selected with the cursor.*

*Fig. 4.18: Setup ß Copy 4.2.4 PAGE LOCK In this menu you can lock individual parameter pages, preventing them from being edited without first entering a password.*

*This is useful for P.A. rental companies, for example, who want to make sure that certain harmful pages with necessary fixed settings cannot be accessed by the user. When you call up a locked page, you will at first notice no difference. Only when you try to edit a parameter, will the display prompt you to enter your password.*

*Entering the correct password and confirming it with OK will take you back to the page, now ready for editing. To activate PAGE LOCK again, go to the PAGE LOCK page (4/6) and enter your password again. Now, all settings are available, i.e. you can activate or deactivate PAGE LOCK completely by selecting the line PAGE LOCK: ON with the cursor and setting this parameter to ON or OFF with the data wheel. 4.2.5 GLOBAL LOCK This function allows you to lock all parameter pages if you want to make sure that nobody can edit your settings while youre away during a break in a live performance, for example. Fig. 4.*

*19: Setup ß Page Lock In the PAGE LOCK menu you can either lock single pages or all pages. In this case, you need a password to edit the pages. The parameter PAGE LOCK is set to OFF by default. As long as it is not ON, you can skip this page and move on to the next. 4. MENU STRUCTURE AND EDITING 13 ULTRADRIVE PRO DCX2496 Fig. 4.22: Setup ß Global Lock On this SETUP page you can activate the GLOBAL LOCK function (ON), enter a password, then confirm with OK. Now, if you try to edit any parameter, the display will prompt you to enter your password. The process follows the same logic as the PAGE LOCK routine.*

*Fig. 4.26: PC (RS-232) mode Use this setting if you want to connect only one DCX2496 to your computer via the RS-232 interface. It is impossible to daisychain several units in this mode. 2.*

*LINK (RS-485) Fig. 4.23: Setup ß Global Lock + Activating PAGE LOCK and/or GLOBAL LOCK automatically locks all STORE and RECALL pages. Fig. 4. 27: Setup ß Miscellaneous CAUTION: If you have locked individual pages with PAGE LOCK and deactivated the GLOBAL LOCK function with the correct password, you can not yet make any changes to the corresponding page. You must first unlock this page in the PAGE LOCK menu. When using the GLOBAL LOCK feature, we recommend that you unlock all pages in the PAGE LOCK menu (UNLOCK ALL). 4.2.6 MISCELLANEOUS Fig. 4.24: Setup ß Miscellaneous On this page, the current version of your DCX2496 operating software is shown in the top right corner of the display (e.*

![](_page_12_Picture_14.jpeg)

[You're reading an excerpt. Click here to read official BEHRINGER](http://yourpdfguides.com/dref/2300229)

[DCX2496 user guide](http://yourpdfguides.com/dref/2300229) <http://yourpdfguides.com/dref/2300229> *g. VERSION: 1.*

*0). This is just a message and cannot be selected. Additionally, this menu provides five user settings. Firstly, you can adapt the CONTRAST of the display to ambient conditions. Secondly, you can assign a DEVICE ID to your DCX2496, allowing you to daisy-chain several units via the rear panel RS-485 network interface (LINK A and B). The first unit is connected to a PC either via one of the LINK interfaces (RS-485) or via the RS-232 interface. The PORT parameter provides three different modes for the PC remote control: Fig. 4.28: LINK (RS-485) mode Please use this mode when several ULTRADRIVE PROs are linked to each other via the network interfaces LINK A and B and the first unit in the chain is connected to a computer via the RS-485 interface. The last unit in the chain must have a termination (TERM switch on rear panel = ON).*

*The RS-232 interface is not used in this configuration. 3. PC -> LINK 1. PC (RS-232) Fig. 4.*

*29: Setup ß Miscellaneous Fig. 4.25: Setup ß Miscellaneous 14 4. MENU STRUCTURE AND EDITING ULTRADRIVE PRO DCX2496 Fig. 4. 31: In A ß Gain Below this parameter you can see a graphic representation of the current IN-OUT configuration (OUTPUT CONFIG). Additionally, the display shows whether or not the input is used for the SUM signal (see chapter 4.4). This is just a message. You cannot edit anything here! OUT configurations are shown on the SETUP page 1/6. The input source selection for SUM and for the various OUTs is determined on page 1 in the corresponding menus (SUM, OUT). 4.3.2 DELAY/NAME Fig. 4.*

*30: PC -> LINK mode Please use this mode on the first unit when several ULTRADRIVE PROs are linked to each other via LINK A and B, and the first unit in the chain is connected to a computer via the RS-232 interface. In this configuration, the last AND the first unit in the chain must have their TERM switch ON, since both are integrated into the system via only one LINK interface. Fig. 4.32: In A ß Delay/Name You can delay either the IN A, B or C signal to compensate for arrival time differencesresulting from offset stereo signals or so-called delay lines (delay towers). Activate the function with DELAY (ON) and*

*select the delay time of your choice with DISTANCE/TIME. The values DISTANCE and TIME are linked to each other, i.e. both values are edited simultaneously when you turn the data wheel. IN A (B/C) NAME allows you to enter a name with a maximum of 8 characters for the input signal selected. + General rule: Whenever one device within a chain has been connected to the system via only one LINK interface, its TERM switch must be pressed (ON) to avoid data reflections and hence transmission errors. In PC (RS-232) mode this switch is not needed because the LINK interfaces are not used. The parameter DELAY UNIT determines the units of both measurement and temperature used for the delay settings in the corresponding menus. You can choose between m / mm / C° and ft / in / F°. When you change from meters/millimeters to feet/inch, the temperature will be changed automatically from °Celsius to °Fahrenheit. These settings cannot be made independently of each other. The MUTE OUTS WHEN POWER ON function is used to protect connected equipment such as power amps and loudspeakers. When it is on (YES), all outputs of the ULTRADRIVE PRO are muted during power-up. To restore the output configuration of your presets, you will have to activate the respective outputs individually or call up the preset again using RECALL (see chapter 4.7).*

*Using RECALL to switch from one preset to another automatically mutes all outputs, as soon as a preset has a different output configuration. However, if the output configurations are the same, the muted outputs of the new preset will be loaded. When MUTE OUTS WHEN POWER ON is disabled (NO), the last output configuration used will be recalled during power-up. 4.3.3 EQ Fig.4 .33: In A ß EQ On this page you can process the sound of the input signals with the help of various equalizer settings. The EQ parameter determines whether this function is generally ON or OFF. In the adjacent NR field you can select the number of EQs.*

*There are various filters available, which can be used and edited. Their number depends on the current processor capacity, which is shown as a percentage next to the number of the filter. The free capacity of the processor is directly dependent upon the number and type of the filter selected (e.g. >FREE: 33%). Use TYPE to define the filter type you wish to use. @@@@@@Use TYPE to set a slope of 6 or 12 dB/oct. @@@@@@@@The setting range is from -15 to +15 dB. 4. @@@@The entire frequency spectrum ranges from 20 Hz to 20 kHz.*

*@@The setting range is from -15 to +15 dB. Fig. @@@@@@The threshold setting range is from -60 to 0 dB. @@RATIO adjusts the level balance between the input and output signals. @@@@@@@@This means that you cannot select a new type.*

*@@@@@@@@This function is available only for the band-pass filters; its range is adjustible from 0.1 to 10. The number of filters available depend on the processing power (>FREE) available. Filters can be allocated to either the inputs or outputs in any proportion. The more filters are activated, the lower the processing power and vice versa.*

*4.3.4 DYNAMIC EQ (FILTER) As the DYNAMIC EQ is a highly complex module, its parameters are allocated to two pagesthe FILTER and the DYNAMICS parameters pages. The DYNAMIC EQ influences a specific frequency range of the signal, depending on the volume level. It can either boost or cut this frequency range, depending on the gain setting made by the user. If the gain control is set to lower the respective frequency range in level, and if a preset THRESHOLD is exceeded, the EQ modifies the sound by reducing the gain of the frequency range. The amount of gain reduction applied is defined by the RATIO value. When the signal drops below threshold again, the frequency range is smoothed out again, i.e. the DYNAMIC EQ stops processing the signal.*

*When you define a certain boost with the GAIN control, the gain of the frequency range is raised depending on the volume level. When the level of the selected frequency range drops below a preset THRESHOLD, the range is boosted by a certain amount (RATIO). As soon as the threshold is exceeded again, the DYNAMIC EQ stops processing the signal. Tab. 4.3: Band-pass settings with extreme values (results in fig. 4.36) Fig. 4.34: In A ß Dynamic EQ (ß Filter) The complete DYNAMIC EQ (FILTER) page corresponds to the EQ page in terms of operation and to the parameters in terms of number and type. Exception: Only one filter is selectable. Fig. 4.36: Filter curves with gain above/below threshold 4.3.*

*5 DYNAMIC EQ (DYNAMICS) On this page you can edit both the threshold and the operating mode of the compressor and/or expander (volume-dependent sound processing). 4.4 SUM menu In addition to its inputs A-C, the ULTRADRIVE PRO DCX2496 provides an internal source signal that can be composed of these three input signals.*

![](_page_13_Picture_13.jpeg)

 *This SUM signal can be edited at any time, much like any other input signal, so that you have a maximum of four separate source signals available. 16 4. MENU STRUCTURE AND EDITING ULTRADRIVE PRO DCX2496 4.4.1 INPUT/GAIN Fig. 4.37: Sum ß Input/Gain In this menu, the parameter IN SELECT allows you to define a combination of two inputs forming the SUM signal. Available options are: IN A + IN B, IN A + IN C and IN B + IN C. Of course, you can also use just one input signal as your SUM signal (IN A, IN B or IN C), by doubling one of the inputs. It is impossible, however, to form a SUM signal composed of all input signals! If no additional source signal is required, set IN SELECT to OFF. The current SUM configuration is shown graphically below this parameter. In the top left corner of the display you can use SUM INPUT GAINS to adjust the input signal of the inputs A-C.*

*The signal controlled here is taken directly from post-input convertersnot post-EQ or post-Dynamics. Therefore, it is not necessary to readjust the input gain. The SUM INPUT GAINS setting range is from -15 to +15 dB. With the OUT GAIN parameter you can control the internal output level of the sum signal. This signal is also taken pre-EQ, preDynamics, etc. and is then routed to output channels 1-6. The gain setting also ranges from -15 to +15 dB. Thus, you can use one parameter to quickly adjust all inputs together in their adjusted balance at the same time. The following SUM pages are 100% identical to the IN A/B/C pages 2/5 to 5/5 (see chapters 4.3.*

*2 to 4.3.5)! Tab. 4.4: Default output names, depending on output configuration 4.*

*5.2 X-OVER POINTS On this page, you can define the cutoff frequencies and filter curves for the individual outputs, which are displayed graphically for one stereo side and over the entire frequency range. Use the OUT buttons 1-6 to select the output to be processed. A frame around the selected OUT number highlights your selection. Fig.*

*4.39: Out 5 ß X-Over Points Use the TYPE parameter in the top left corner of the display to define the type of curve at the lower (left) slope. To define the upper (right) slope, use the TYPE parameter in the top right corner of the display. Both parameters are marked by a curve symbol. You can choose from three different types of filters: 1. Butterworth (with a slope of either 6, 12, 18, 24 or 48 dB/oct) 2. Bessel (with a slope of either 12 or 24 dB/oct.) 3. Linkwitz-Riley (with a slope of either 12, 24 or 48 dB/oct.) 4.*

*5 OUT 1-6 menu Press one of the OUT 1-6 buttons to enter the OUTPUT menu of the respective output. Here, you can set the IN-OUT configuration, X-OVER POINT or, as with the input signals, the EQ and DYNAMIC EQ parameters. 4.5.1 GENERAL + With higher slopes, the number of filters goes down (see EQ page 3/6, display >FREE<). For each 12 dB increase in slope, you will lose 1-2 EQs. Fig. 4.38: Out 5 ß General On the first page of this menu, the parameter INPUT SOURCE allows you to choose the input signal feeding the selected output. Available options are the inputs A-C and the additional SUM signal.*

*If a STEREO-LINK configuration has been previously selected in the SETUP menu (see chapter 4.2.1. IN/OUT), input A will automatically be routed to the LEFT CHANNEL outputs, and input B to the RIGHT CHANNEL outputs. However, these preset configurations can be edited as desired.*

*The OUT 1(-6) GAIN parameter controls the volume level of the respective output channel (also pre-EQ, pre-DYNAMIC EQ, etc.). The setting range is from -15 to +15 dB. Just as the inputs, the output levels should be set properly to avoid distortion. The third parameter, OUT 1-6-NAME can be used to assign specific names to the outputs.*

*In contrast to the DCX2496 inputs, you cannot enter single characters here, but you may choose from a list of preset names (e.g. LEFT LOW-MID, RIGHT HI-MID, SUBWOOFER etc.). Depending on the output configuration (e.g. LMHLMH) and the output selected, the system assigns a default name. This name can be changed at any time by using the data wheel to select a different name from the list. The FREQ parameter in the top left corner of the display selects the lower (left) cutoff frequency for one output. With the same parameter on the right-hand side you can determine the upper (right) cutoff frequency.*

*These parameters, too, are marked by a curve symbol. The X-OVER ADJUST MODE, when set to FREE, allows you to enter all TYPE and FREQ values, independent of one another. When set to LINK, you can couple the X-Over filters of adjacent outputs. Though your entries are retained, they will be proportionally shifted with each parameter change. When you shift the upper cutoff frequency of OUT 1 in the LMHLMH configuration for test purposes, the lower cutoff frequency of OUT 2 will be shifted as well. The following pages 3/8 to 5/8 (EQ, DYNAMIC EQ (FILTER) and DYNAMIC EQ (DYNAMICS)) are 100% identical to the IN pages 3/5 to 5/5! 4.5.3 LIMITER To protect your power amplifiers and loudspeakers, the ULTRADRIVE PRO DCX2496 features a limiter for each of the six outputs. Use this device to suppress harmful level peaks. 4.*

*MENU STRUCTURE AND EDITING 17 ULTRADRIVE PRO DCX2496 The output links are shown graphically, with the currently selected OUT channel displayed as an inverted loudspeaker, in the top right-hand corner of the display. Below are the DELAY times shown on a timeline. 4.6 MUTE menu Fig. 4. 40: Out 5 ß Limiter Use the LIMITER parameter to switch this function ON or OFF. The corresponding THRESHOLD parameter determines (similarly to the DYNAMIC EQ) the LIMITER threshold (-24 to 0 dB). RELEASE controls the recovery time that elapses between the point when the signal drops below THRESHOLD and the deactivation of the LIMITER function (20 to 4,000 ms). Fig. 4.*

*43: Mute ß Select On this page, you can mute individual or all input/output channels. Use the parameters MUTE ALL OUTS and MUTE ALL INS to disable (OK) or de-mute (CANCEL) the inputs/outputs of the DCX2496 in one go. To mute or de-mute individual channels, please use the respective input/output buttons (e.g. OUT 2, IN A, SUM, etc.). The lower part of the display only shows the status of the channel and does not allow for any selection. MUTE settings of any type can be made exclusively on this page. As soon as an input/output has been muted, the bottom red LED above the corresponding input/output button lights up. 4.*

*5.4 POLARITY/PHASE Any phase errors at the outputs (cancellation of specific frequency ranges) may be corrected here. Fig. 4.41: Out 5 ß Polarity/Phase The POLARITY parameter determines whether the phase of an output signal is INVERTED or not (NORMAL)just as if you had inverted the polarity of your speakers. Use the PHASE parameter to adjust the precise phase position at the upper X-OVER frequency of the currently selected output. This fine adjustment is necessary when two output signals are not perfectly displayed by 0° or 180° with regard to each other. Press MUTE again or select another menu to quit the MUTE menu.*

![](_page_14_Picture_13.jpeg)

## *Pressing the IN or OUT buttons has no effect. 4.*

*7 RECALL menu The increasing popularity of portable computer systems such as notebooks and laptop computers has prompted consumers to ask for portable and exchangeable storage media to give them a certain amount of flexibility. In the late 80s a consortium of manufacturers developed a design, connection and software standard for memory cards called PCMCIA (Personal Computer Memory Card International Association). PCMCIA cards have also become the media of choice in audio engineering, allowing the user to store data externally via PCMCIA card slots. Today, the cards are usually referred to as PC cards. Your ULTRADRIVE PRO DCX2496 has a PCMCIA card slot on the front panel, allowing you to store your presets easily, without having to use the internal memory of the device.*

*Use the RECALL menu to recall previously stored presets (see chapter 4.8)from the card or from the internal memory. 4.5.5 DELAY Fig. 4.42: Out 5 ß Delay The DLY parameter in the top left corner of the display switches the DELAY function ON or OFF. With the LINK function you can couple several output DELAYS, so that you only have to adjust one DELAY for a whole stack of speakers. However, this applies to LONG DELAY values only. SHORT DELAY values can be adjusted separately and independently of the LINK function, and can be linked to each other in the SETUP menu (page 1/6), using the parameter OUT STEREO LINK. The parameters SHORT and LONG allow you to define the DELAY values of your choice. The setting range for the SHORT Delay is from 0 to 4,000 mm (= 0.00 to 11.64 ms) and the LONG Delay can be adjusted from 0.00 to 200.*

*00 m (= 0.00 to 582.24 ms). With the LINK function activated, all LONG DELAY changes at one output are transferred to the corresponding output (L > M > H of one stereo side)irrespective of the selected output configuration (e.g. LMHLMH). Fig. 4.44: Recall ß Internal/Card In the upper display line, the parameter CURRENT NR indicates the current preset. If the preset has been edited but not yet stored, an arrow plus EDITED appears below this line. Now, if you try to load a new preset, the unit warns you that the current preset has not been saved yet. If you continue to load a new preset, all settings will be lost. + If the LINK function is activated for one output, it will be switched on for ALL other outputs as well. When you have set all DELAY values for the outputs and then activated the LINK function for one of them, the LONG DELAY values are NOT transferred to the linked outputs. This happens only when you edit any parameters that change the values of the linked outputs proportionally.*

*The current DELAY values are still not copied, but rather the linked output values follow the changes. Fig. 4.45: Recall ß Internal/Card 18 4. MENU STRUCTURE AND EDITING ULTRADRIVE PRO DCX2496 If you wish to store the current preset before loading a new one, cancel RECALL and change to the STORE menu (see chapter 4.*

*8). The parameter RECALL NR allows you to select the BANK, from which to load a preset (INT or CARD) and the NUMBER of the preset. Both values are shown in the large right-hand window Use the data wheel to select a preset (1 - 60). Confirm your selection with OK to return to the previously selected menu (before entering RECALL). AUTO-STORE Your DCX2496 features an AUTO-STORE function. This means that all settings are saved automatically, once every few seconds, to a temporary, non-volatile memory. For example, if there is a power failure while youre editing, at least the last few edits (before the last auto-store operation) are available directly from the auto-store memory. This function cannot be disabled. + Empty presets (without a name) cannot be RECALLED. 4.*

*8.2 DELETE/FORMAT 4.8 STORE menu Use this menu to store previously created presets in the internal memory or on a PCMCIA card. + Only use 5 V ATA Flash Card PC cards. Though the memory capacity of the storage medium can be selected freely, it is impossible to store more than 60 presets. If you need more memory capacity you can store your presets externally on a PC (data dump via RS-232 or LINK RS-485 interface). Fig. 4.49: Store ß Delete/Format On the next menu page you can erase presets from the internal memory or an external memory card. Similar to the previous page, just use DELETE to select the BANK (CARD or INT), then, in the right-hand window, mark the preset to be deleted. When you press OK, the display prompts you to confirm your selection. 4.8.1 INTERNAL/CARD Fig. 4.*

*46: Store ß Internal/Card In this menu, STORE TO selects the bank to which the preset is stored: INTERNAL or CARD. The window on the right-hand side lists the presets already stored in the internal memory or on a PCMCIA card. You can allocate a memory location to the preset, give it a NAME and overwrite an existing configuration or select an unused memory location. If you want to overwrite an existing preset, then confirm your command with OK. The display will prompt you to confirm once again.*

*Press OK to confirm, or CANCEL to quit. Fig. 4.50: Store ß Delete/Format Press OK to delete the preset. Locked presets cannot be deleted. Fig. 4.51: Store ß Delete/Format Additionally, this menu page allows you to format a memory card. If CARD was selected in the DELETE menu, and the FORMAT CARD function is enabled, the lower display line changes from PUSH OK TO DELETE to PUSH OK TO FORMAT. Fig.*

*4.47: Store ß Internal/Card If the preset to be overwritten was previously locked in the PRESET LOCK menu (see chapter 4.8.4), the process cannot be completed; a corresponding message is displayed. Fig. 4.52: Store ß Delete/Format When you confirm with OK, the preset warns you that formatting will erase all existing presets on the card. Fig. 4.48: Store ß Internal/Card If you save to an unused preset location, the store command will be executed directly, i. e. without further prompts. + Please note that you have to assign a name to each preset. Presets without a proper name cannot be saved. 4. MENU STRUCTURE AND EDITING 19 ULTRADRIVE PRO DCX2496 Fig. 4.53: Store ß Delete/Format Confirm formatting with OK. Press CANCEL to*

*quit. Fig.*

*4.57: Store ß Copy Press OK to complete the process, or CANCEL to quit. + ATTENTION: Formatting will also erase locked presets! + 4.8.3 COPY On the third page of the STORE menu you can copy presets within one bank or from the internal memory (INT) to a PCMCIA CARD, and vice versa. It is impossible to copy a bank to the same memory location (e.g. ALL INTERNAL PRESETS to ALL INTERNAL PRESETS). 4.8.*

*4 PRESET-LOCK Fig. 4.58: Store ß Preset-Lock Fig. 4.54: Store ß Copy SOURCE selects the memory from which to copy (SOURCE BANK), while DESTINATION determines the DESTINATION BANK. Below, you can select the SOURCE PRESET and the DESTINATION PRESET. The display indicates both the number, name and status (LOCKED/UNLOCKED) of the preset.*

![](_page_15_Picture_13.jpeg)

[You're reading an excerpt. Click here to read official BEHRINGER](http://yourpdfguides.com/dref/2300229)

[DCX2496 user guide](http://yourpdfguides.com/dref/2300229) <http://yourpdfguides.com/dref/2300229>  *The last page of the STORE menu allows you to LOCK or UNLOCK your presets. SELECT selects the corresponding bank (INT or CARD), the right-hand window displays the preset. Use ALL PRESETS to select all presets.*

*Press OK to lock the preset, or CANCEL to unlock it. Here, you can unlock a DESTINATION PRESET you wish to overwrite, or lock recently copied presets. 5. AUDIO CONNECTIONS The BEHRINGER ULTRADRIVE PRO DCX2496 has standard electronically balanced inputs and outputs. The circuit design has an automatic hum suppression with balanced signals and is able to operate, without problem, even at highest levels.*

*Externallyinduced mains hum etc. is thus efficiently suppressed. The servofunction, also automatic, recognizes the connection of unbalanced pin assignments and changes the nominal level internally so that there is no difference in level between the input and output signals (6 dB correction). Fig. 4.*

*55: Store ß Copy + Locked DESTINATION PRESETS cannot be overwritten. In this case, the display informs you that the process cannot be completed. Since SOURCE PRESETS will not get lost during the copying process, it does not matter whether they are locked or not. When all settings have been made and confirmed with OK, the DESTINATION PRESET is directly overwritten and the display indicates the name of the new preset. Locked SOURCE PRESETS are stored as unlocked presets. To lock them, go to the next page of the STORE menu (PRESET-LOCK). You can also unlock locked DESTINATION PRESETS there. + Please ensure that only qualified persons install and operate the device. During installation and operation the user must have sufficient contact to earth. Electrostatic discharges might affect the operation of the unit.*

*Fig. 4.56: Store ß Copy Additionally, you can copy all presets in one operation, by selecting ALL PRESETS in both SOURCE and DESTINATION PRESETS. Prior to that, all presets in the destination memory must be unlocked. When you confirm with OK, the displays warns you that all DESTINATION PRESETS will be overwritten. Fig. 5.1: XLR connections 20 5. AUDIO CONNECTIONS ULTRADRIVE PRO DCX2496 6. APPLICATIONS On the following pages we present the most useful applications for your ULTRADRIVE PRO, using a few practical examples.*

*For each example there is an appropriate preset available, which you can use as a starting point for your own set-ups. Please note that these presets provide only basic outline settings that must be adapted to meet your specific requirements in terms of loudspeaker, amplifier and room acoustics! The application examples are arranged in three groups: 1. Classic setups (chapters 6.1 6.6) 2.*

*Special applications: zoning / delay lines / surround (chapters 6.7 6.9) 3. Large-scale applications requiring two DCX (chapters 6.10 6. 12) 6. APPLICATIONS 21 ULTRADRIVE PRO DCX2496 6.1 Stereo Tri-Amp operation Fig. 6.1: Stereo 3-way operation Stereo Tri-Amp operation is one of the most popular applications. The stereo input signals (In A+B) are split up into three frequency bands per stereo side and then reproduced using the 6 outputs. This ensures the best possible use of your 3-way sound reinforcement system, since the individual drivers reproduce only those frequency ranges for which they are ideally suited. Intermodulation distortion is thus effectively minimized. 22 6. APPLICATIONS ULTRADRIVE PRO DCX2496 6.*

*2 Stereo Bi-Amp operation plus mono subwoofer Fig. 6.2: Stereo 2-way operation plus subwoofer Each driver (speaker diaphragm) of the two 2-way speaker cabinets is controlled separately to ensure optimum reproduction of treble and mid-range frequencies. The bass is reproduced by a mono subwoofer, which is driven by a power amp in mono-bridged mode. The sub-woofer receives its signal from the DCXs SUM input, which is limited to bass frequencies and is the sum of mix signals In A+B. The unused input C and output 6 could be used for a mono delay line, for example. 6. APPLICATIONS 23 ULTRADRIVE PRO DCX2496 6.3 3x Bi-Amp operation (LCR/Triple Bi-Amping) Fig 6.3: 3x2-way operation [LCR/Triple Bi-Amping] Three 2-way speakers driven from three inputs.*

*Such a setup is used for stage monitors or in cinemas, where, in most cases, the two stereo cabinets (completely to the left and right) are used to play back music and effects, while the center cabinet reproduces voices. Hence the name L-C-R, which stands for Left-Center-Right. 24 6. APPLICATIONS ULTRADRIVE PRO DCX2496 6.4 Stereo operation plus mono subwoofer Fig.*

*6.4: Stereo operation plus mono subwoofer A full-range stereo signal is sent to two active speaker cabinets for stereo reproduction. There is no need for a dedicated frequency separation because the crossover and amplifier in the active speaker are perfectly adapted to each other. However, to achieve more power in the bass, low frequencies are cut off in the active cabinets and routed to a subwoofer. The power amp is set to mono-bridged mode and the SUM signal derived from In A+B is sent to the subwoofer.*

*Outputs 4 to 6 can be used as mono or stereo delay lines. 6. APPLICATIONS 25 ULTRADRIVE PRO DCX2496 6.5 Stereo operation plus 2 subwoofers Fig. 6.5: Stereo operation plus 2 woofer cabinets Only two frequency ranges (Low and High) are used on each stereo side. The two passive speaker cabinets for the higher frequencies are limited towards the bass end and are fine-tuned in their sound with the DCXs internal equalizer. The stereo bass signal is first sent to the active woofer, which also provides the passive woofer cabinet with sufficient power for the right-hand low-frequency channel. The unused outputs 5 and 6 can be used as mono delay lines. 26 6.*

*APPLICATIONS ULTRADRIVE PRO DCX2496 6.6 Stereo Bi-Amp operation plus subwoofer and additional monitor Fig. 6.6: Stereo 2-way operation plus subwoofer and additional monitor Inputs A+B carry the stereo signal optimized for the two 2-way speakers. The woofer signal is derived from the sum signal of A+B, limited in its frequency range and routed to the active sub-woofer. A separate signal from the mixing console (aux/subgroup) for a separate speaker can be processed via In C. In our example, this is a full-range stage monitor with its own amplifier able to play back a dedicated monitor mix for the singer, drummer or other performers. 6. APPLICATIONS 27 ULTRADRIVE PRO DCX2496 6.7 Mono 6-Zone distribution mode Fig.*

*6.7: Mono 6-way Zoning (signal distribution mode) In this special-purpose application, the ULTRADRIVE PRO is not used as a frequency crossover but rather as a signal distributor, for dedicated EQing plus individual delays and separate volume settings for each output. The monophonic mix signal is split up and sent to six equal outputs. It can be used for a variety of applications requiring the transmission of music or speech over large distances or to several rooms or rooms consisting of several compartments. Examples are large discotheques, multi-room clubs/pubs/bars, shopping malls, restaurants, hotels, lobbies, trade show and conference halls, railway stations, churches/cathedrals and even at home where you can use the DXC2496 to play back music in every room.*

![](_page_16_Picture_13.jpeg)

 *28 6. APPLICATIONS ULTRADRIVE PRO DCX2496 6.8 Stereo 3-Zone delay line Fig. 6.8: Triple stereo delay line In this application, the ULTRADRIVE PRO is not used as a crossover network.*

*Instead, it produces stereo delay lines, i.e. stereo speaker cabinets delayed in time with regard to each other. All pairs of cabinets are supplied with the same full-range stereo input signal A+B. Then, these pairs can be placed at regular distances away from the stage, as is often the case at big open-air concerts. The farther away the original signal (usually the music played on stage) is, the more audible the delay between speaker signal (close to the listener) and original signal (far away) becomes. The DCX2496 allows you to make up for the resulting echoes by adding specific delay times to the speaker signals. This allows the audience to feel as if they were part of it even though they may be far away from the stageand this without any annoying echoes. 6. APPLICATIONS 29 ULTRADRIVE PRO DCX2496 6.*

*9 3.0 Channel Surround Fig. 6.9: Surround 3.0 With this 3-channel configuration your audience experiences a live surround sound that comes close to the popular Dolby® Surround sound format. The 2-way front speakers carry the main stereo signal from inputs A+B. A separate mono surround signal is supplied via In C, which is reproduced by two rear (or side) full-range speakers. The surround signal can be a delayed signal derived from the stereo sum signal, it can be processed with reverb or any other effect, or it can even provide a separate sound. Using this configuration, your surround music performances, slide shows, silent-movies or video shows will be a real experiencethe sound of ocean waves lapping onto the shore or space ships flying through outer spaceall embedded into atmo sounds floating around the room. 30 6.*

*APPLICATIONS ULTRADRIVE PRO DCX2496 6.10 Stereo 4-Way bridged system plus 2 monitors Fig. 6.10: 4-way mono-bridged operation plus 2 monitors (per stereo side) This application uses one ULTRADRIVE PRO for each stereo side. When both units are coupled to each other via the LINK jacks, and one of them is additionally connected to a notebook/PC, you can use the computer to remotely control both devices with our free CrossOverRemote Software. In this example, each DCX2496 is supplied with one side of the main stereo signal (In A). Two additional mono signals are routed from the console to inputs*

*B and C. Two power amps each are used for the 4-way paths of each P.A. stack, while the third power amp drives two full-range stage monitors. This allows for building a stereo 4-way system that gives the musicians four on-stage monitors that can be accessed individually. 6. APPLICATIONS 31 ULTRADRIVE PRO DCX2496 6.11 5-Way mono operation plus 1 additional mono signal Fig. 6.11: 5-way mono operation plus 1 additional mono signal (per stereo side) Again, two ULTRADRIVE PROs can be remotely controlled from a notebook/PC by using our free CrossOverRemote Software. This set-up is similar to the one described in chapter 6.10. Here, however, even five frequency-optimized ways per stereo side are transmitted. The subwoofer has a separate mono-bridged power amp, just like the sixth channel, which can be used independently and is controlled from the separate B input.*

*In our example, one of these mono channels is used for an individual subwoofer, while the the mono channel of the second ULTRADRIVE PRO drives a fullrange stage monitor. 32 6. APPLICATIONS ULTRADRIVE PRO DCX2496 6.12 5.1 Surround Operation Fig. 6.12: Surround 5.1 With two DCX2496 units you can even realize todays most popular surround format: 5.1. In addition to the speaker cabinets and power amps (or active speakers as in the simplified illustration shown here), all you need is a surround decoder to play back preproduced 5.*

*1 material such as DVDs, or a mixing console with six outputs (e.g. stereo out plus four subgroups). In the latter case, you can create highly sophisticated surround mixes even without a special surround sound decoder. (To be continued on next page.*

*..) 6. APPLICATIONS 33 ULTRADRIVE PRO DCX2496 The preset 5.1FRONT has been optimized for the L-C-R front speakers with 2 speaker ways each (see also chapter 5.*

*3). The three signals required Front-Left, Front-Center, Front-Right are routed via the three inputs (A, B, C) to the first DCX2496. On the second DCX2496, the preset 5.1 REAR should be used as a starting point. It supplies the two rear surround speakers (also 2-way systems) plus the monophonic sub-bass channel (LFE = Low Frequency Enhanced) with the input signals RearLeft, Rear-Right and Sub-bass, using connectors In A, B, C. The sixth output of the second ULTRADRIVE PRO is not used in this application, but is left available for additional effects or as a mono delay line. RS-485 (2x) Type Transmission*

*type POWER SUPPLY Mains voltage USA/Canada Europe/U.K./Australia Japan General export model Power consumption Fuse Mains connector DIMENSIONS (H x W x D) WEIGHT SHIPPING WEIGHT RJ-45 connector 115200 bauds, 8 data bits, 1 stop bit, no parity 120 V~, 60 Hz 230 V~, 50 Hz 100 V~, 50 - 60 Hz 100 - 240 V~, 50 - 60 Hz approx. 12 W 100 to 240 V~: T 1 A H Standard IEC receptacle 1 ¾" (44.*

*5 mm) x 19" (482.6 mm) x 8 ½" (217 mm) approx. 3 kg approx. 4.2 kg 7. SPECIFICATIONS ANALOG INPUTS (A, B, C) Type Connector Max. input level Input impedance Crosstalk DIGITAL INPUT (A) Connector Format Input level Input impedance Sampling frequency Special feature MICROPHONE INPUT (C) Type Connector Max. input level Input impedance Phantom supply electronically balanced XLR +22 dBu approx. 20 k at 1 kHz -72 dB @ 0 dBu In XLR S/PDIF or AES/EBU 0.3 to 10 Vpp approx.*

*110 32 to 96 kHz Sample Rate Converter electronically balanced XLR -23 dBu approx. 470 at 1 kHz +15 V ANALOG OUTPUTS (1, 2, 3, 4, 5, 6) Type electronically balanced Connector XLR Max. output level +22 dBu Output impedance approx. 160 at 1 kHz Crosstalk -100 dB @ 10 dBu In SYSTEM DATA Sampling frequency Signal delay 96 kHz < 1 ms Analog input to analog output 10 Hz to 35 kHz (-1 dB) typ. 109 dB Frequency response Dynamic range (analog input ß analog output) Input noise -90 dBu (@ +22 dBu ß 112 dB) Output noise -90 dBu (@ +22 dBu ß 112 dB) THD+N Ratio 0,007 % @ 0 dBu In, Gain 1 0,004 % @ 10 dBu In, Gain 1 CONVERTERS A/D converter Resolution Oversampling Dynamic range D/A converter Resolution Oversampling Dynamic range SERIAL INTERFACE RS-232 Type Transmission type 24-Bit Delta-Sigma AKM® 64x 112 dB typ.*

*24-Bit Delta-Sigma AKM® 64x 112 dB typ. 9-pin sub-D connector 115200 bauds, 8 data bits, 1 stop bit, no parity BEHRINGER makes every effort to ensure the highest standard of quality. Necessary modifications are carried out without notice. Thus, the specifications and design of the device may differ from the information given in this manual. 34 7.*

*SPECIFICATIONS ULTRADRIVE PRO DCX2496 8. WARRANTY § 1 WARRANTY CARD/ONLINE REGISTRATION To be protected by the extended warranty, the buyer must complete and return the enclosed warranty card within 14 days of the date of purchase to BEHRINGER Spezielle Studiotechnik GmbH, in accordance with the conditions stipulated in § 3.*

![](_page_17_Picture_14.jpeg)

[You're reading an excerpt. Click here to read official BEHRINGER](http://yourpdfguides.com/dref/2300229)

[DCX2496 user guide](http://yourpdfguides.com/dref/2300229) <http://yourpdfguides.com/dref/2300229>